## **ONLINE PAYMENT INSTRUCTIONS**

## 1. Go to office 365 web

Login by the user name (you do not need to type @na.edu part) and password provided by our IT department; Don't forget, you need only one user name and password to use any service for NAU (Computers in library and in computer labs, email accounts, MyNau and Moodle, all with one single sign in).

2. After logging in, 'My apps' page will show (see below), you should be able to see 'MyPortal' there. Click it and it will take you to the student portal called 'MyPortal'.

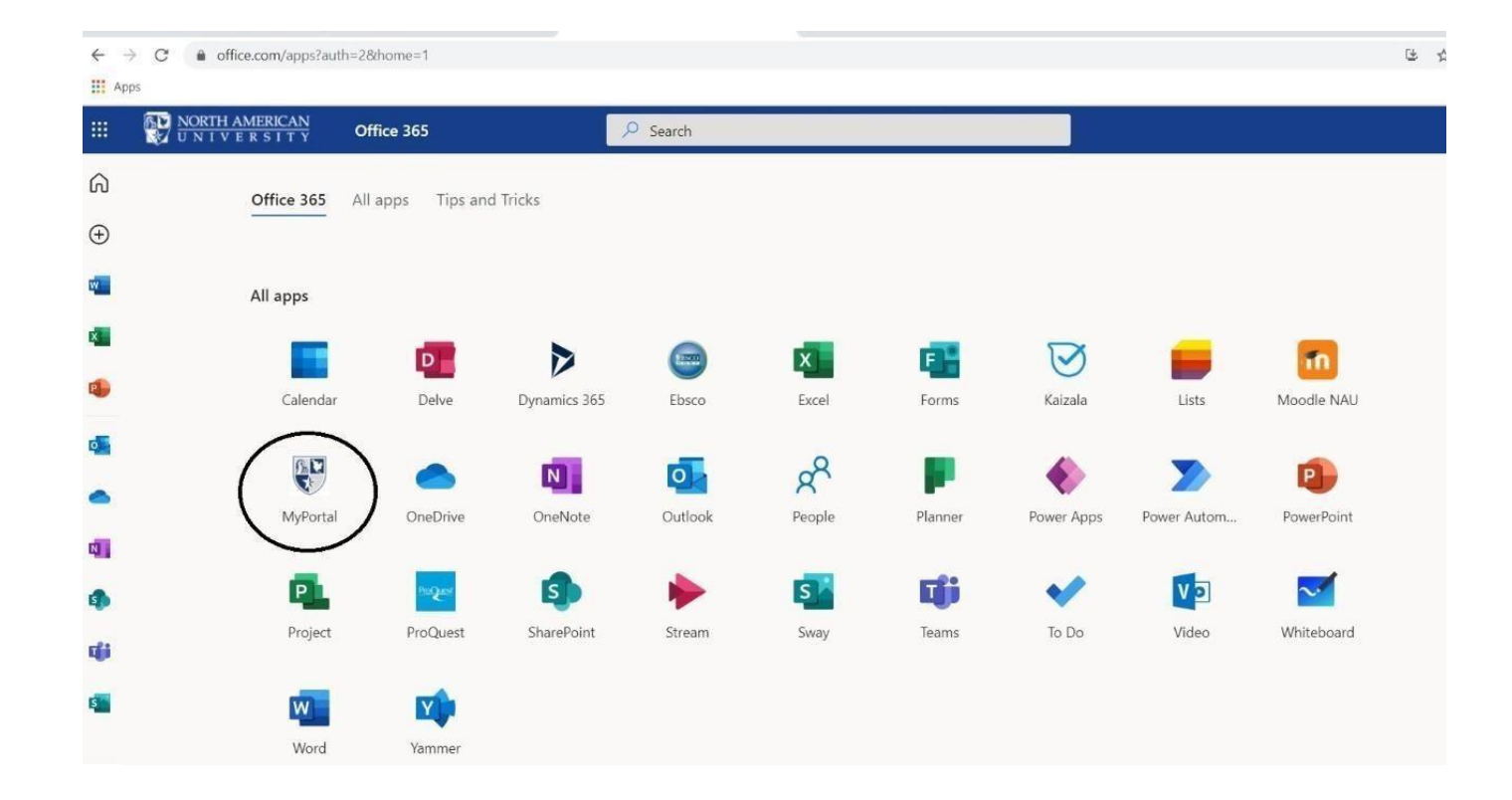

- 3. When you click 'MyPortal', the system will transfer you to NAU Portal.
- 4. Then click 'Students' tab.

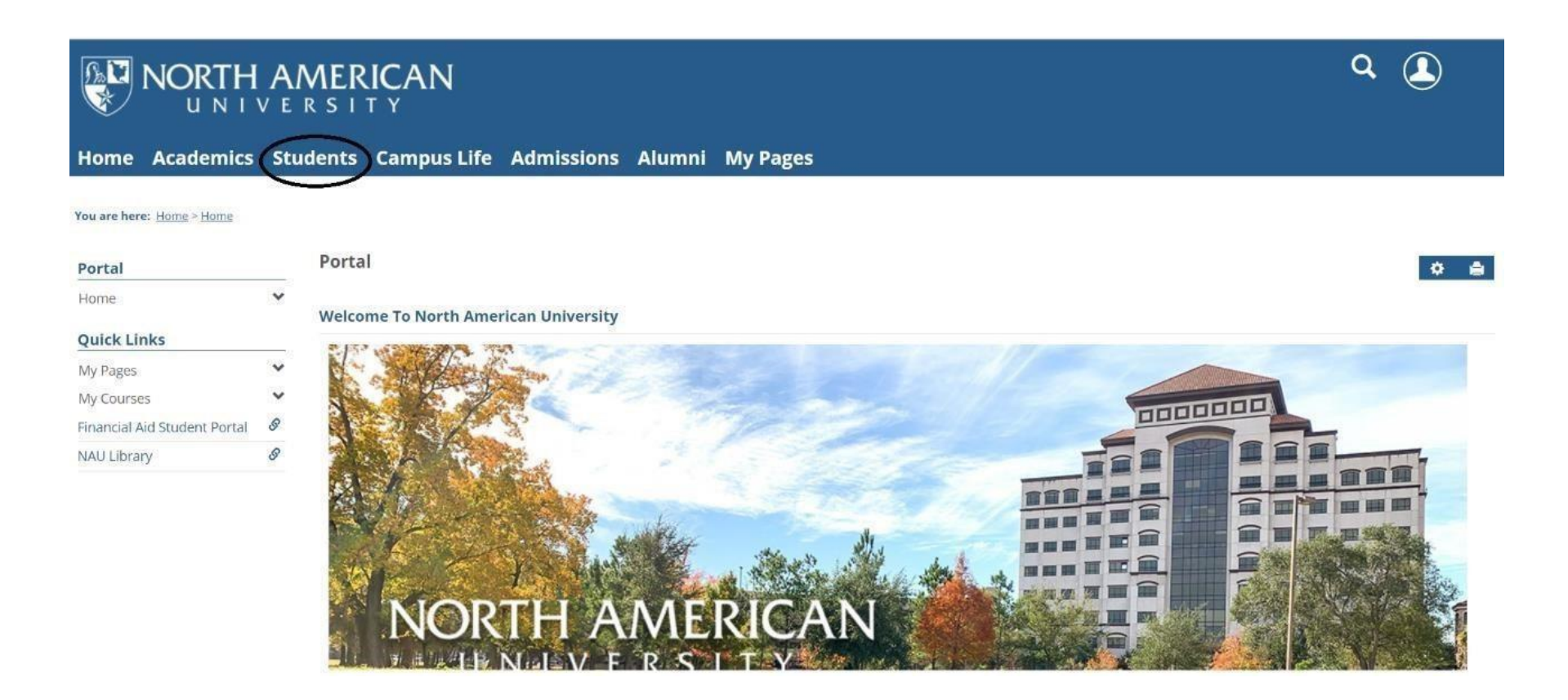

5. After clicking on 'Student' Tab, below shown image should be seen. Here, you need to click on 'Student Accounts' to see your financial information.

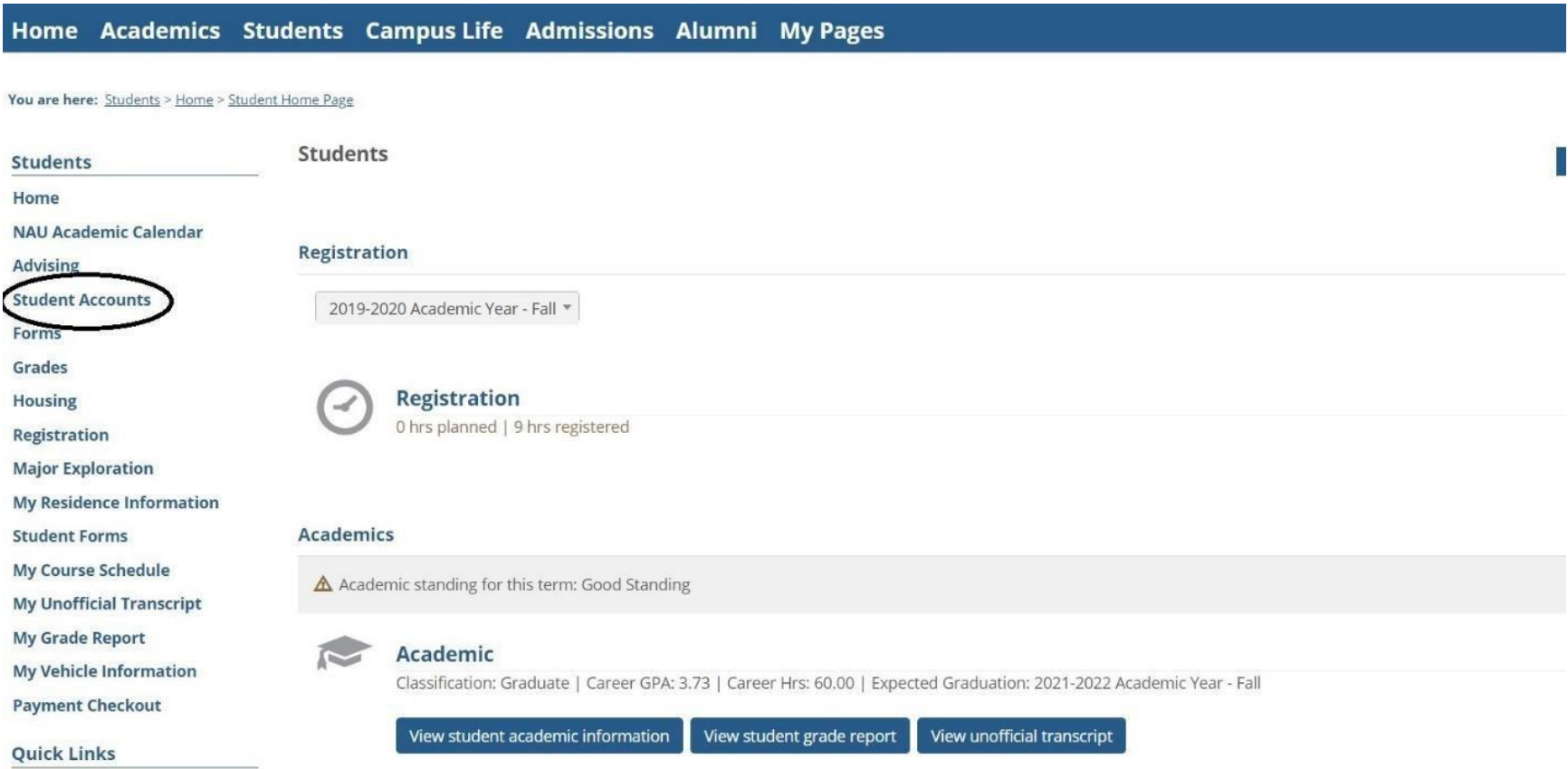

6. Once clicking on the 'Student Accounts' you should see a drop down menu that has the options seen on the image below, click on 'Financial Account' and follow the instruction promptly to make a payment by using your debit/credit card or bank account.

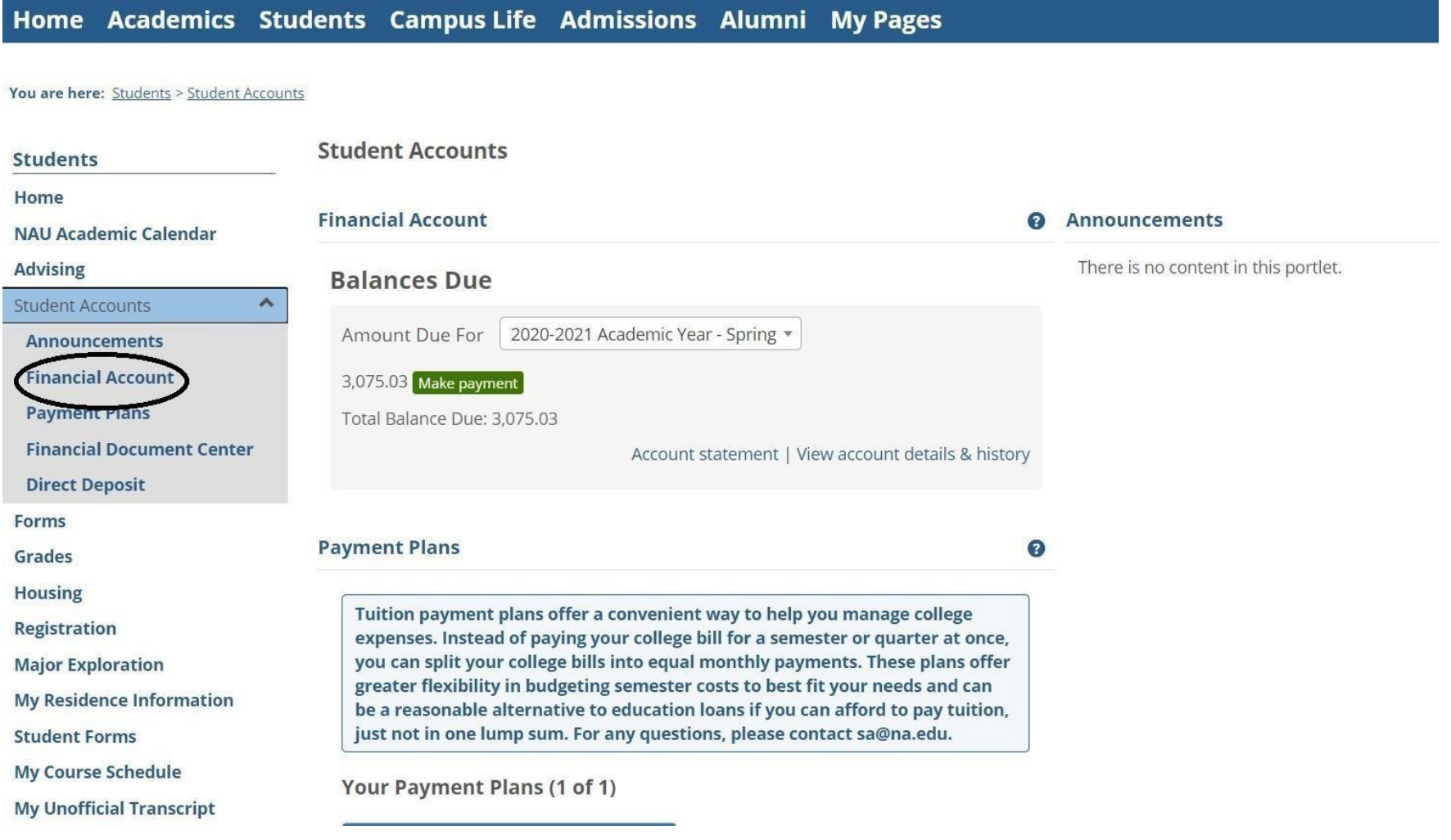

7. Make a payment using your debit/credit card After you click 'Make Payment', you'll see the page shown below. You may select 'Credit Cards' and click 'Continue'. Please make sure that you will be charged 2.25% transaction fee when you use your debit/credit card as a payment method.

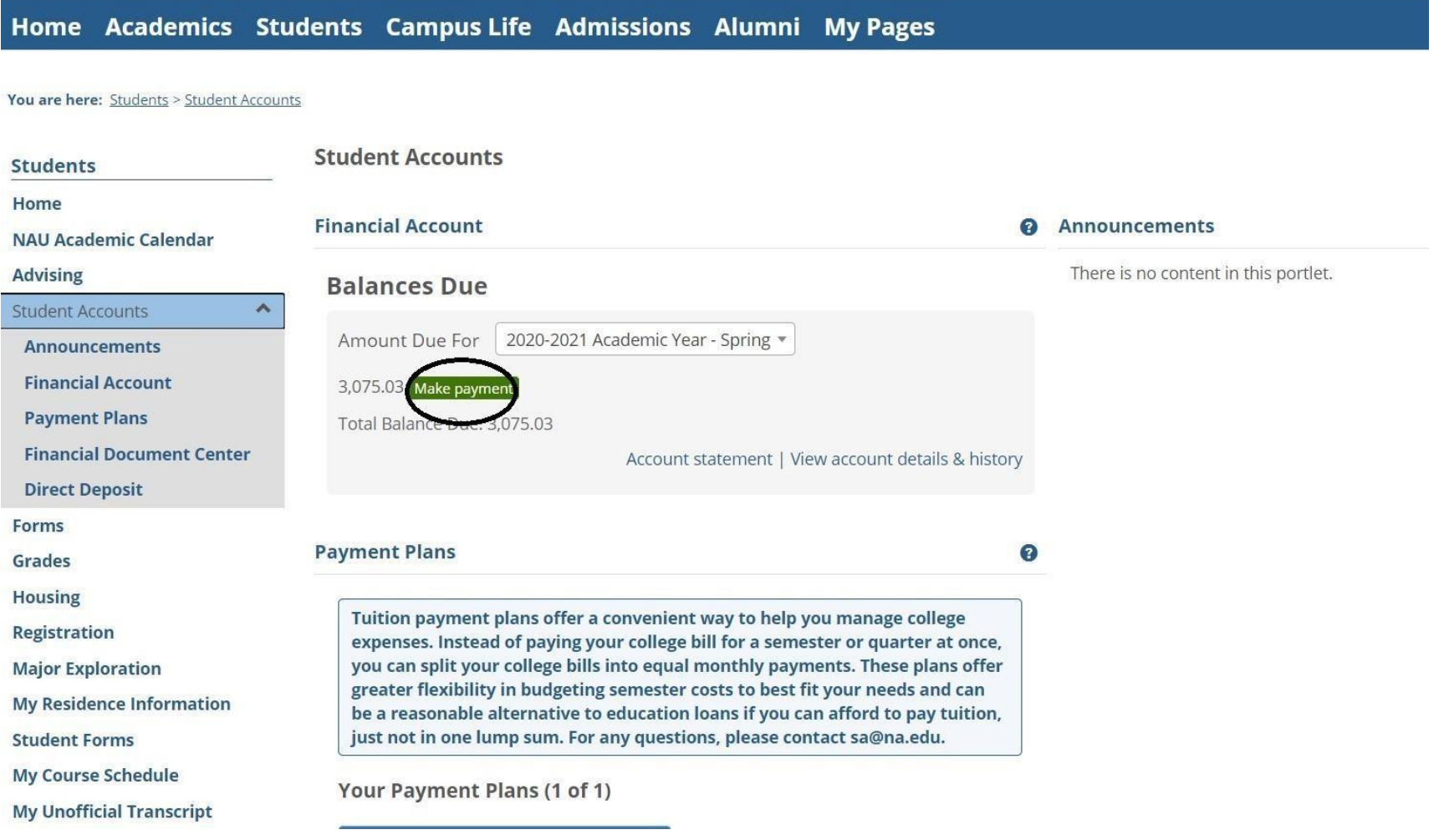

8. Next, you'll choose term. For students who signed up for our monthly payment plan please click on your payment plan. Then please click 'Continue Payment Checkout' and complete your debit/credit card information and save it.

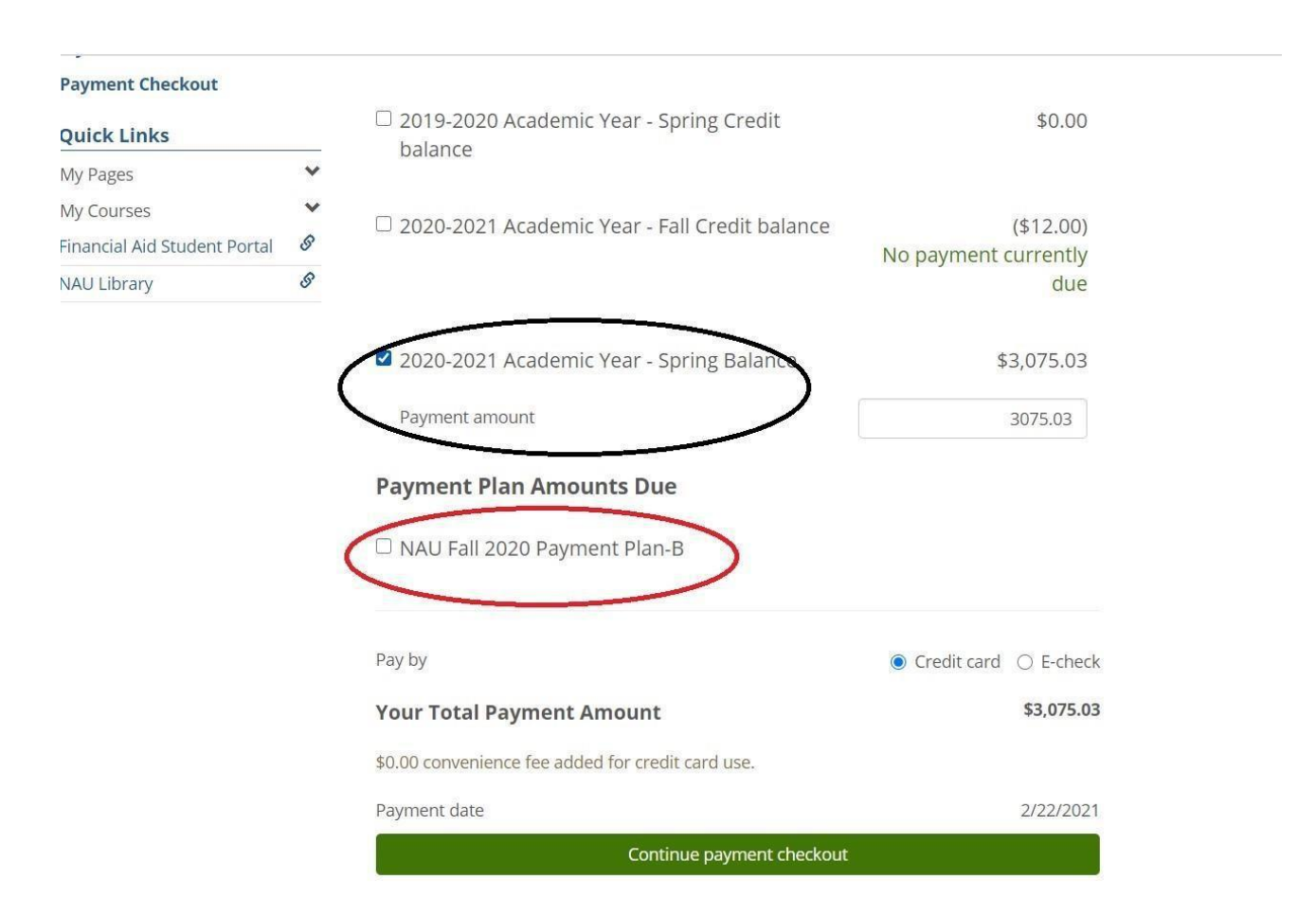

## 9. Fill all required information

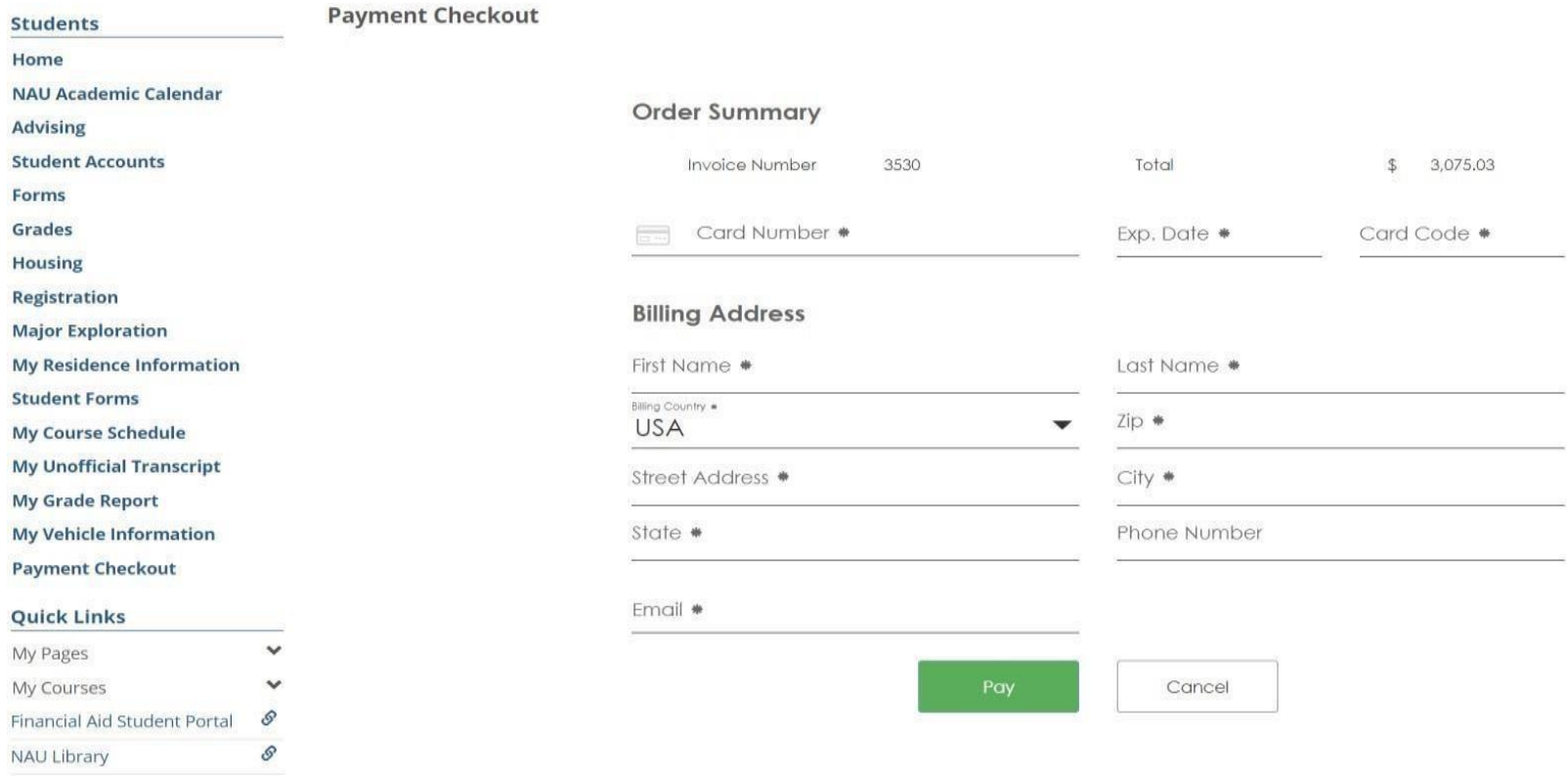

10. Finally, click 'Pay' to finish payment.

**Please Note on "Student Accounts" drop down menu you will find all information about your financial account, you may sign up for payment plan, download your statement, T-1098 and sign up for direct deposit. For the further inquiries please feel free to send an email to sa@na.edu.**